Information Technology Services

Client Experience Team - Harrisburg

Title: How to Create a PDF from a Web Page

## Task:

By following these instructions, you'll be able to create a PDF file from a Web page. This method uses Convert From Web Page feature.

## **Instructions:**

- 1. Open Foxit PDF Editor.
- 2. Click the Convert tab.
- 3. Click From Web Page.

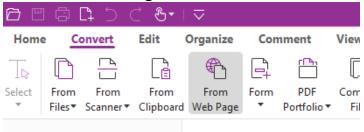

4. Enter the URL for the desired Web page and click Create.

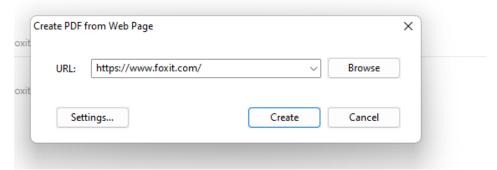

- 5. Foxit will convert the Web page to a PDF file.
- 6. Click File; click Save As.
- 7. Browse to where you would like to save the file.
- 8. Enter a name for your file and click Save.

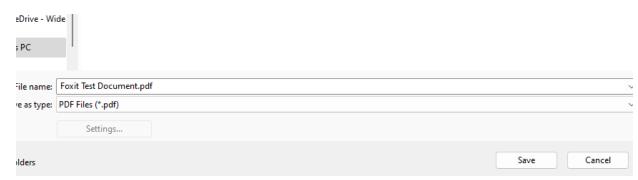

9. Foxit will open and display the new PDF file.

## Video Link:

how to create pdf on mac and windows | Foxit

## Outcome:

Hopefully this information has been useful. If not, or you still have questions, please don't hesitate to contact CWLaw Client Experience.